> Záznam ve formátu MARC

# <span id="page-0-0"></span>**Prohlížení regálu**

Prohlížení regálu můžete využít, pokud nevíte, co přesně hledáte a chcete se podívat na knihy z jednoho oboru, které jsou v knihovně zařazeny na jednom regále (je to stejné, ako byste si prohlíželi regál s knihami přímo v knihovně, v tomto případě ale vidíte i knihy, které jsou právě půjčené). Můžete také použít [Procházení katalogu podle názvů, autorů a témat.](https://eg-wiki.osvobozena-knihovna.cz/doku.php/opac:prochazeni_katalogu)

Pokud hledáte konkrétní titul nebo autora, anebo knihu, která zpracovává jedno téma z hlediska různých disciplin a není jednoznačné, ve kterém oboru je kniha zařazena, (např. "etika sociální práce" apod.) použijte [vyhledávání](https://eg-wiki.osvobozena-knihovna.cz/doku.php/opac:zakladni_vyhledavani) nebo [pokročilé vyhledávání](https://eg-wiki.osvobozena-knihovna.cz/doku.php/opac:pokrocile_vyhledavani).

K prohlížení regálu máte dvě možnosti.

## **Z detailu dokumentu**

1. Pokud jste vyhledali knihu a chcete se podívat, co se nachází na podobném místě v katalogu, stiskněte tlačítko *"Prohlížení regálu"* na konci stránky.

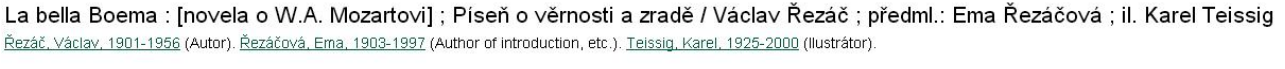

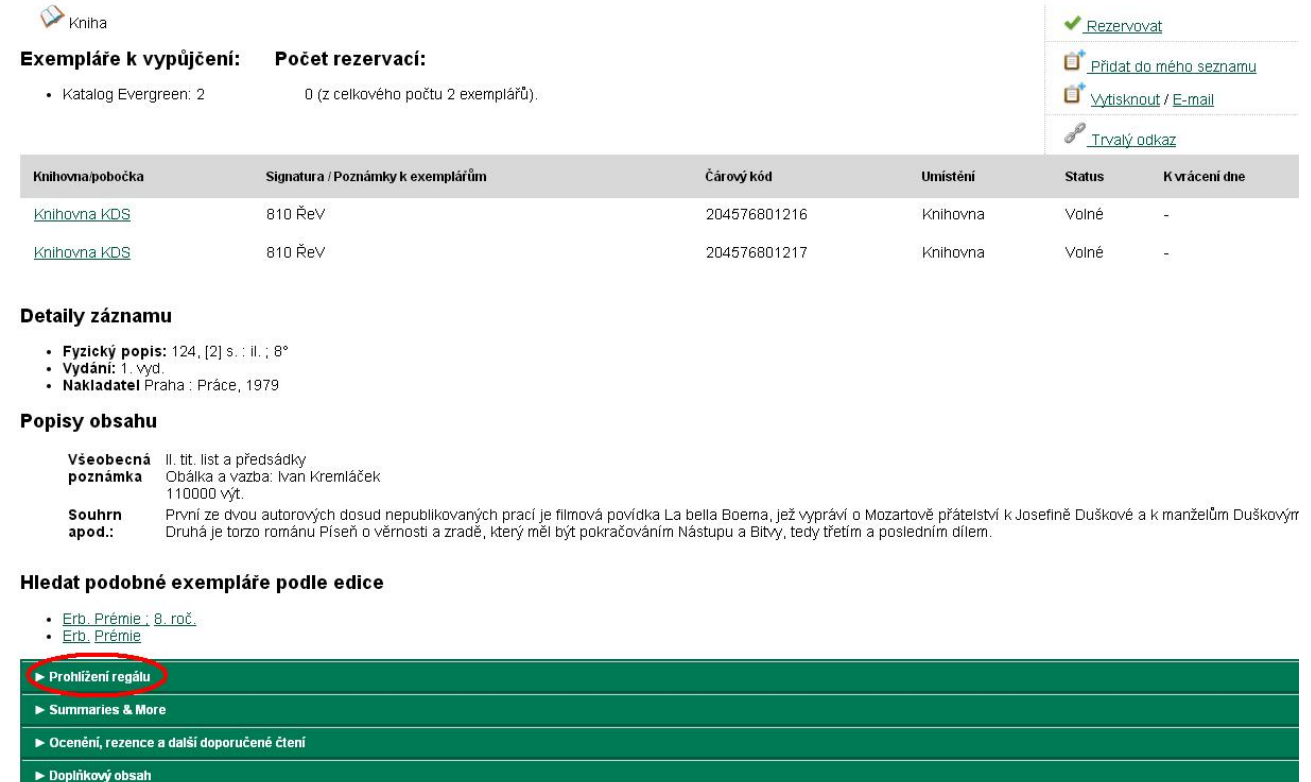

Zobrazí se mřížka, kde každé políčko zastupuje jeden dokument a výchozí dokument se nachází vždy uprostřed.

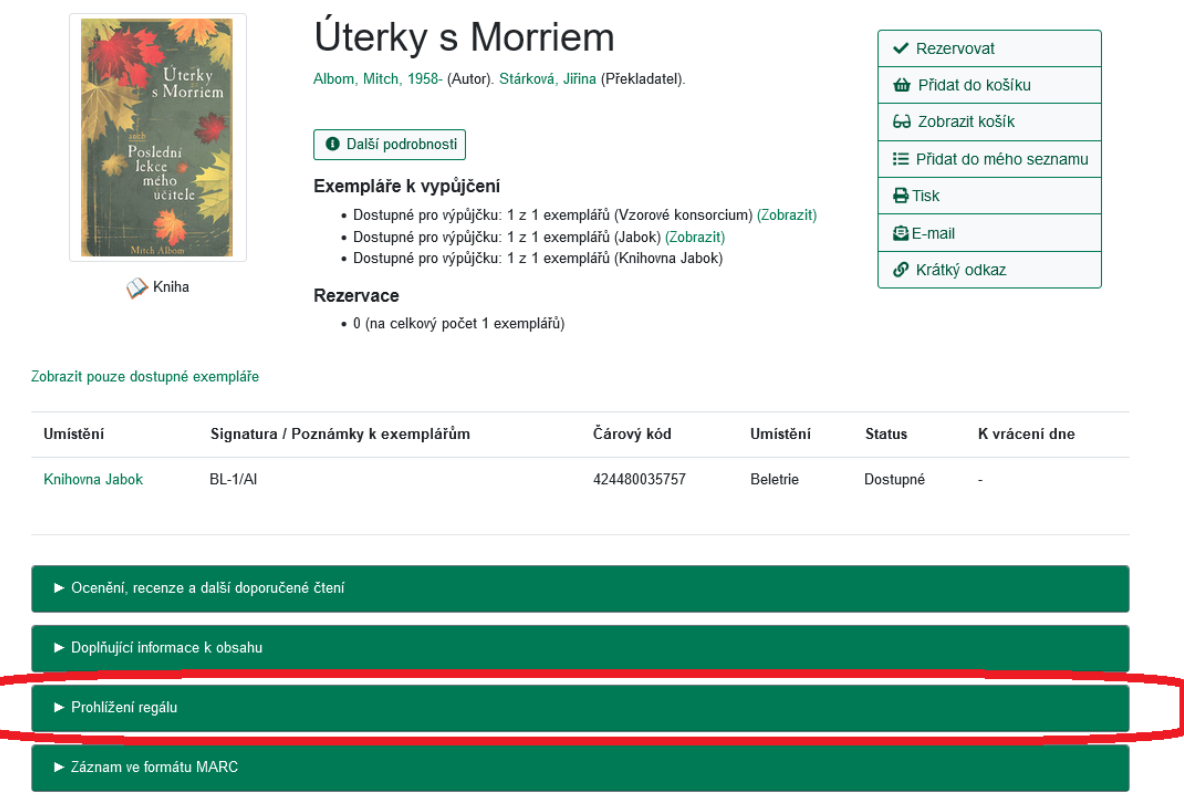

- 2. Můžete listovat na jednu i na druhou stranu ve směru šipek.
- 3. Po kliknutí na název dokumentu se dostanete na zobrazení detailu, naopak jméno autora vyhledá všechny dokumenty od daného autora.

## **Vyhledávání podle signatury**

I

1. Druhým způsobem je vyhledávání posle signatury, které naleznete pod tlačítkem *"Pokročilé vyhledávání"*.

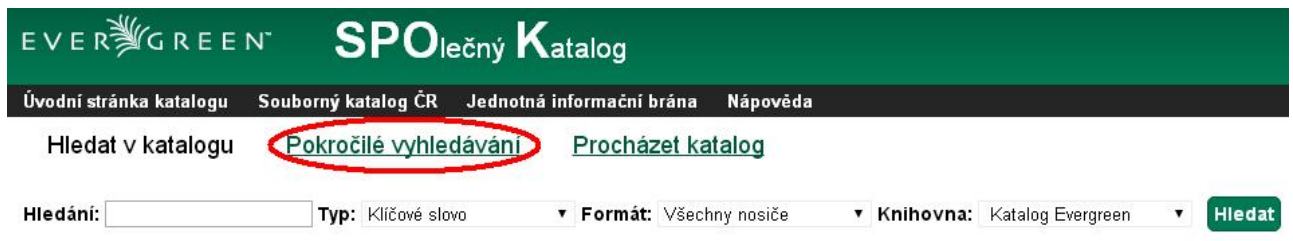

2. Přepněte si do záložky *"Numerické vyhledávání"* a zvolte pole Signatura. Můžete opět vybrat knihovnu, ve které chcete hledat. Zadejte počátek signatury, od které chcete prohlížet, a stiskněte tlačítko *"Hledat"*.

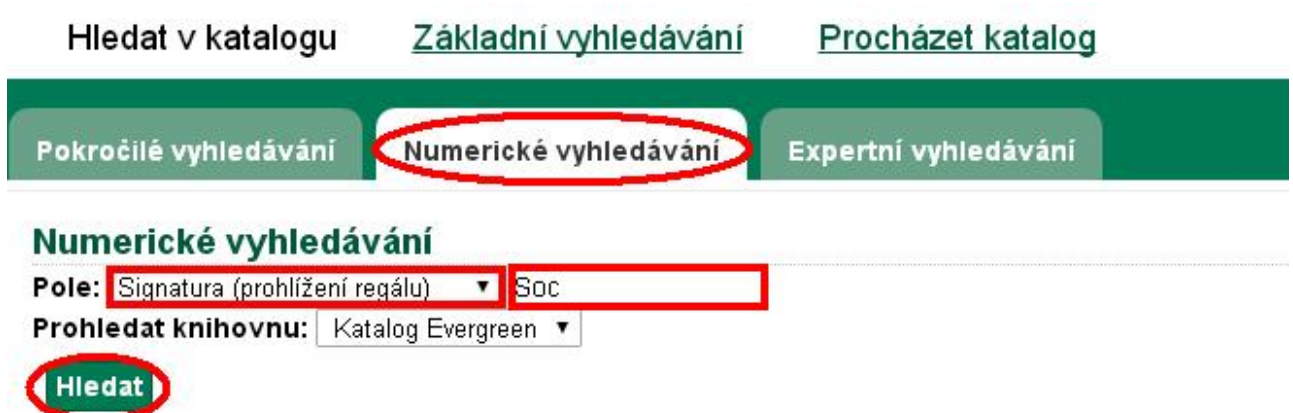

Výsledkem bude opět tabulka, kde uprostřed najdete dokument se signaturou, kterou jste zadali. Můžete procházet katalogem na jednu i na druhou stranu.

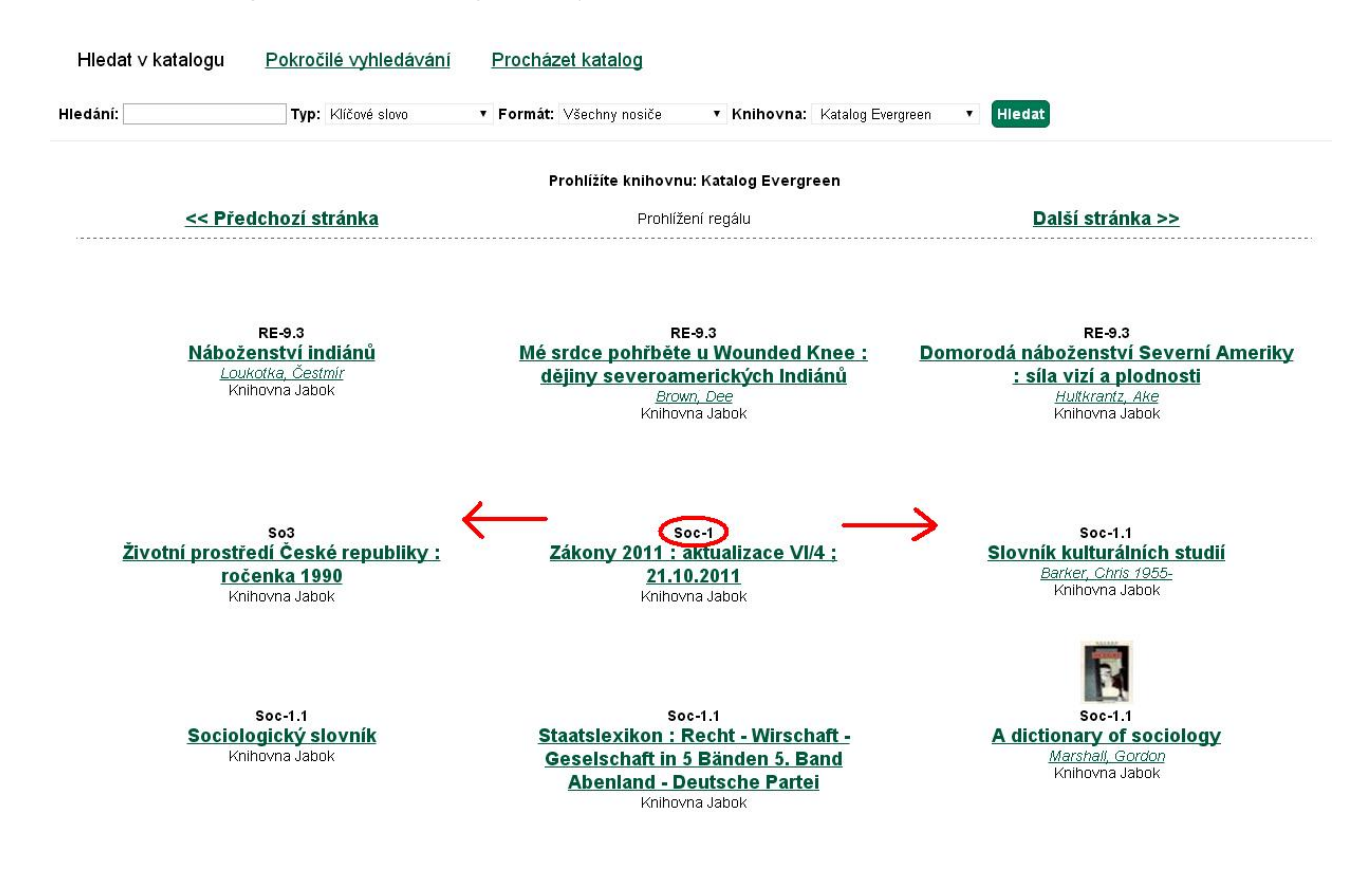

### **Mohlo by Vás také zajímat**

#### **Procházení katalogu**

- [Procházení podle názvů, autorů a témat](https://eg-wiki.osvobozena-knihovna.cz/doku.php/opac:prochazeni_katalogu)
- [Virtuální "prohlížení regálů"](#page-0-0)

#### **Vyhledávání v katalogu**

- [Základní vyhledávání](https://eg-wiki.osvobozena-knihovna.cz/doku.php/opac:zakladni_vyhledavani)
- [Pokročilé vyhledávání](https://eg-wiki.osvobozena-knihovna.cz/doku.php/opac:pokrocile_vyhledavani)
- [Filtry pro vyhledávání](https://eg-wiki.osvobozena-knihovna.cz/doku.php/opac:filtry_pro_vyhledavani)
- [Operátory "A", "NEBO", "NE"](https://eg-wiki.osvobozena-knihovna.cz/doku.php/opac:booleovske_operatory)
- [Vyhledávání podle identifikátorů \(ISBN, ISSN...\)](https://eg-wiki.osvobozena-knihovna.cz/doku.php/opac:numericke_vyhledavani)
- [Vyhledávací zkratky](https://eg-wiki.osvobozena-knihovna.cz/doku.php/opac:vyhledavaci_zkratky)
- [Expertní vyhledávání](https://eg-wiki.osvobozena-knihovna.cz/doku.php/opac:expertni_vyhledavani)

Byla pro Vás tato nápověda užitečná? Pokud máte nějaké náměty nebo připomínky, [napište nám](mailto:mailto:knihovna@jabok.cz)

From: <https://eg-wiki.osvobozena-knihovna.cz/> - **Evergreen DokuWiki CZ**

Permanent link: **[https://eg-wiki.osvobozena-knihovna.cz/doku.php/opac:prohlizeni\\_regalu?rev=1568986052](https://eg-wiki.osvobozena-knihovna.cz/doku.php/opac:prohlizeni_regalu?rev=1568986052)**

Last update: **2019/09/20 15:27**

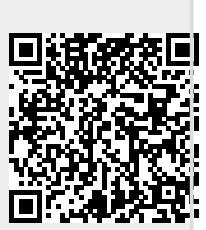